# Reserving a Pickleball or Tennis Court at Oak Crest Cove Park

**Step 1:** Go to [www.sandwichrec.com](http://www.sandwichrec.com/) and click "Log-In." If you do not have an account with us, you will need to set one up to reserve a court. Please see separate PDF instruction sheet if you need help setting up your account.

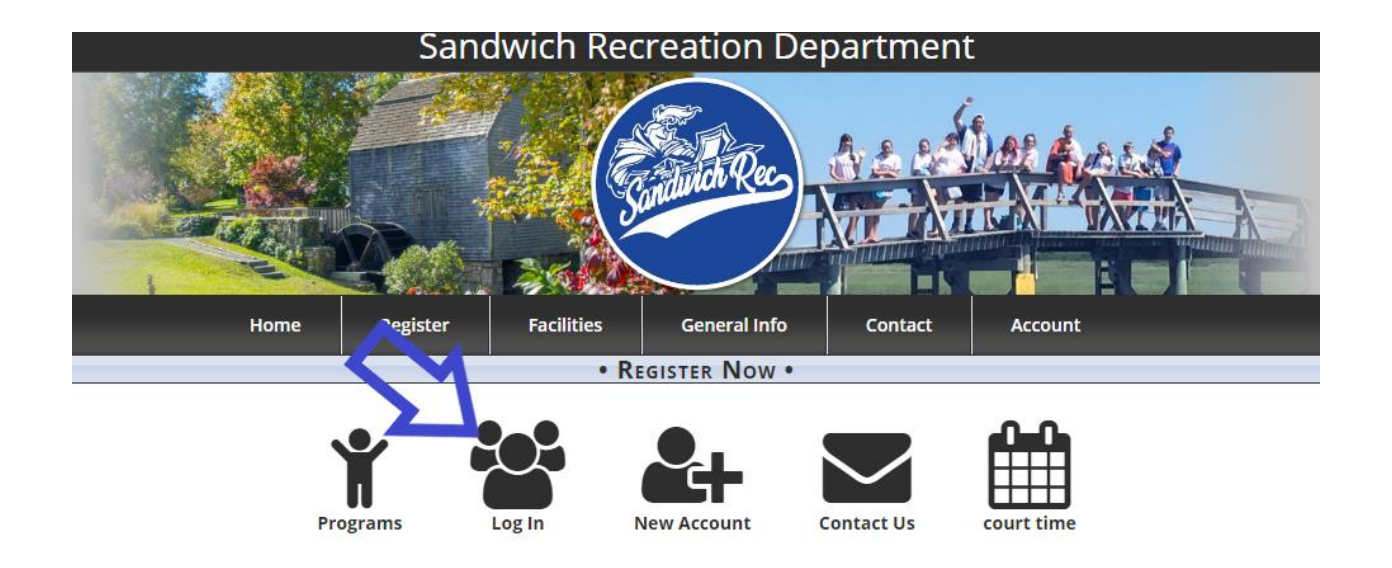

**Step 2:** Enter your username and password and click "Log In"

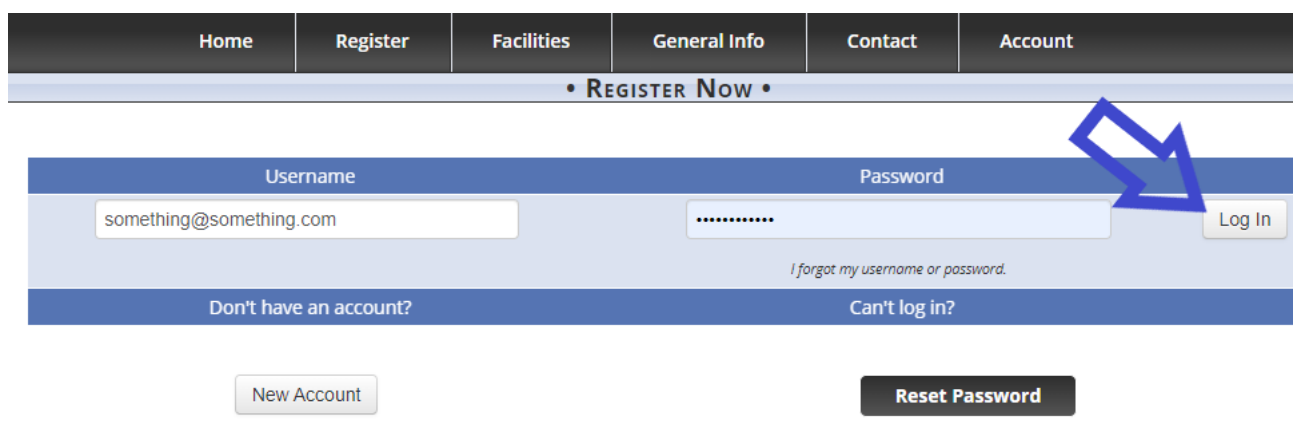

**Step 3:** Hover over "Facilities" and choose "Reservation"

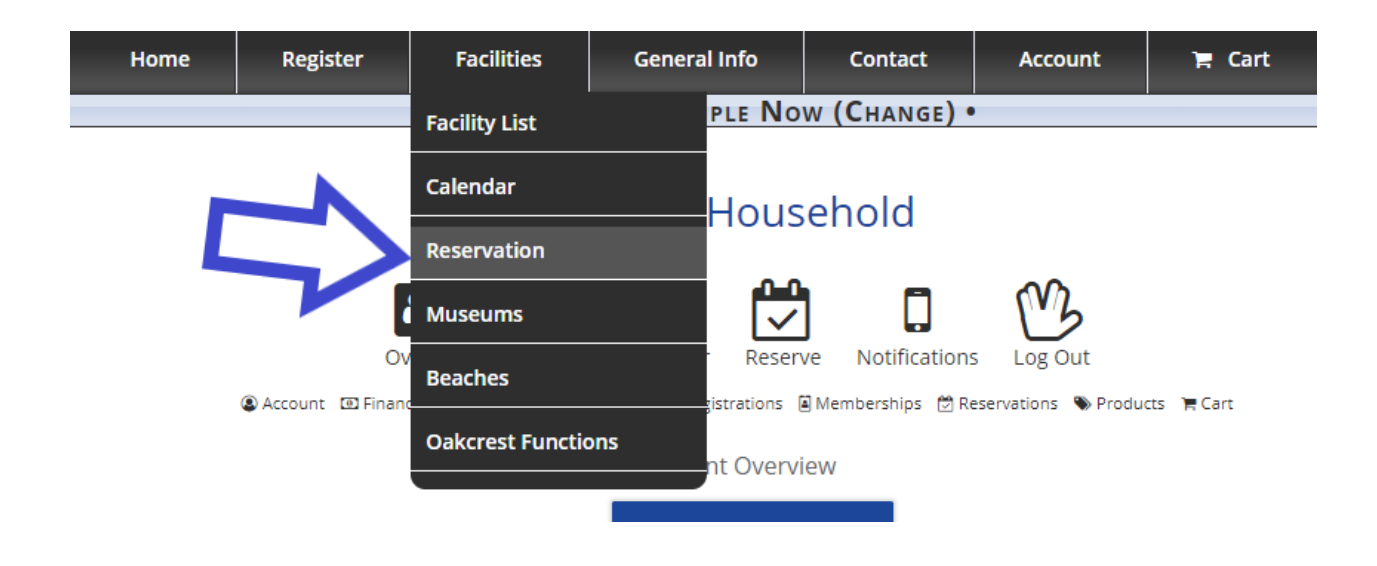

**Step 4:** Click on photo under "Reserve a Facility"

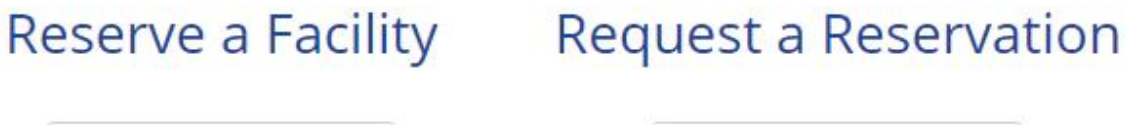

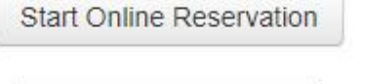

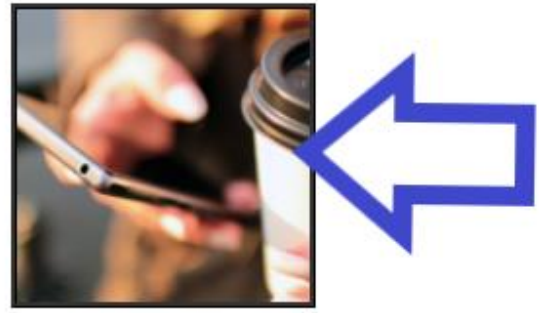

**Start Reservation Request** 

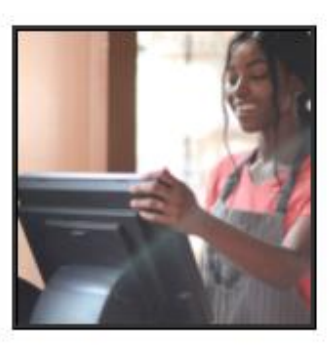

**Step 5:** Under "Location Type," select "Tennis/Pickleball Courts." Next, choose the court you'd like to reserve under "Location."

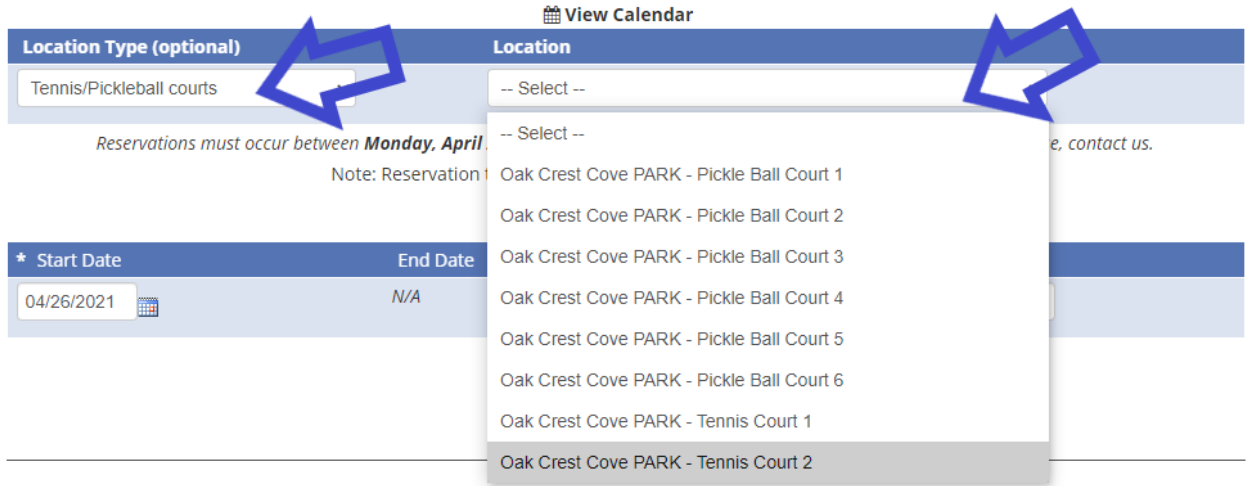

## **Online Reservation**

**Step 6:** Choose the date when you would like to use the court. Note that some dates far into the future may not yet be available.

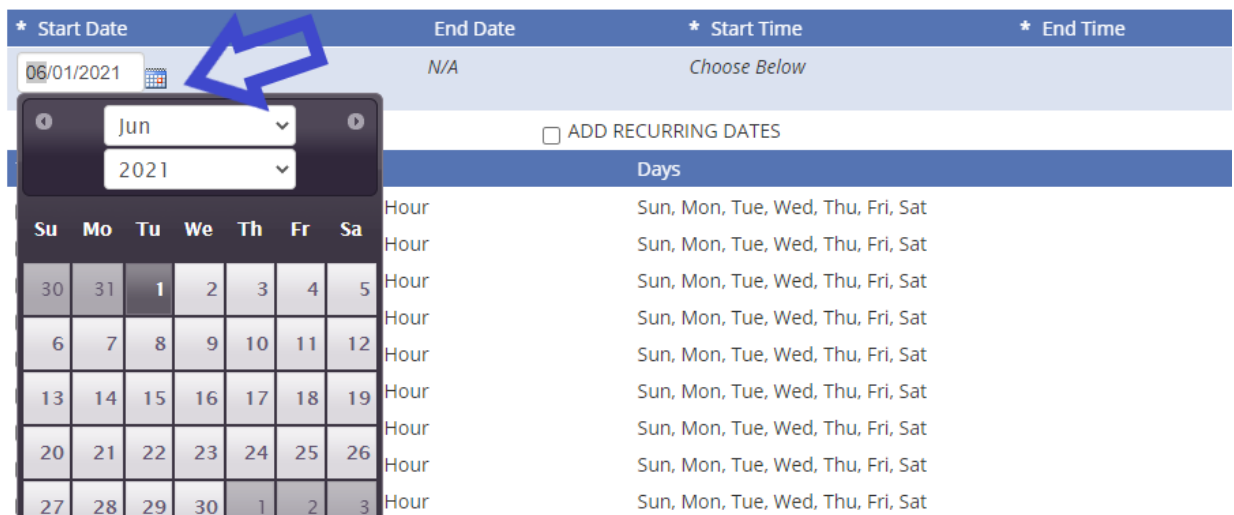

**Step 7**: Choose your start time, and click "Save Dates."

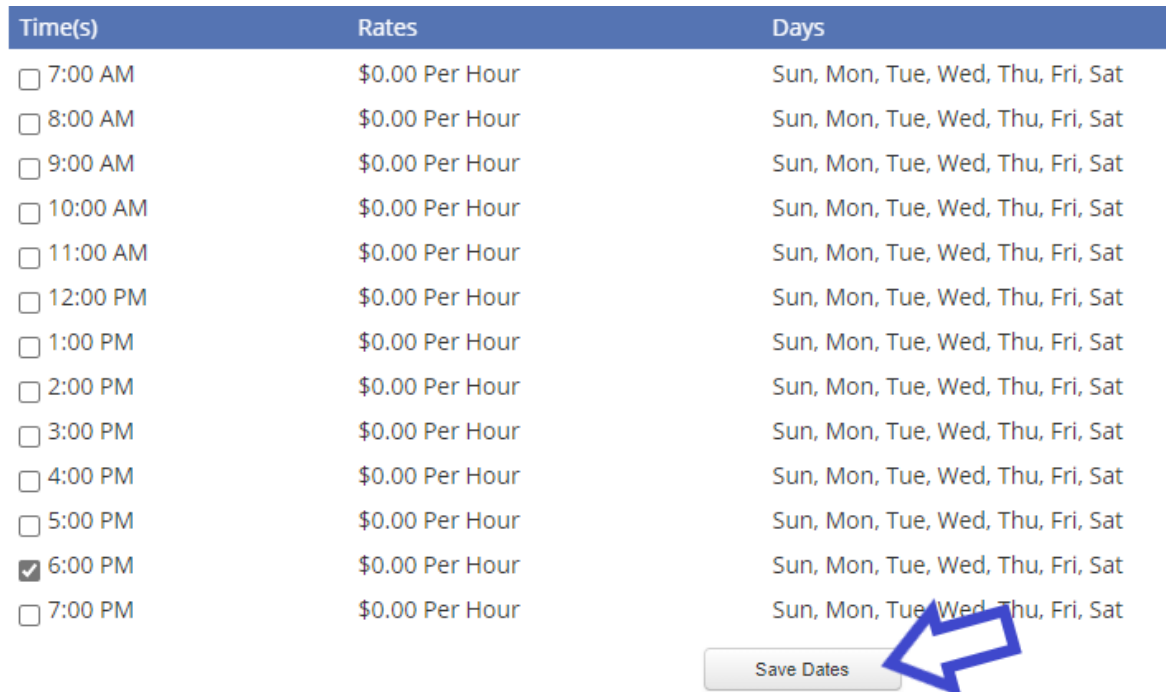

## **Step 8:** Fill in the "Purpose" and "Head Count" fields.

### **Added Dates**

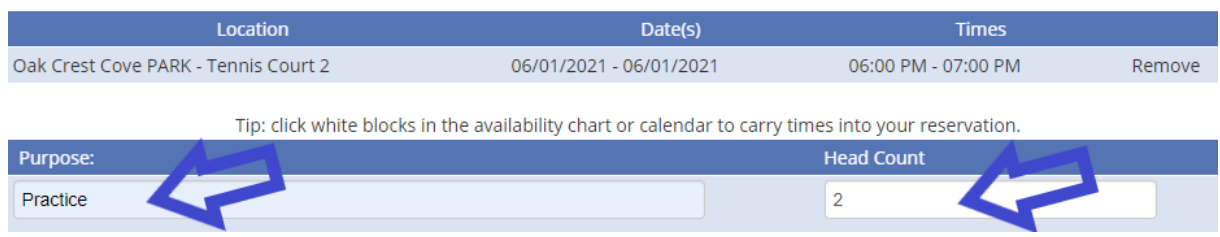

**Step 9:** Review disclaimer and click checkbox to agree. Then click continue.

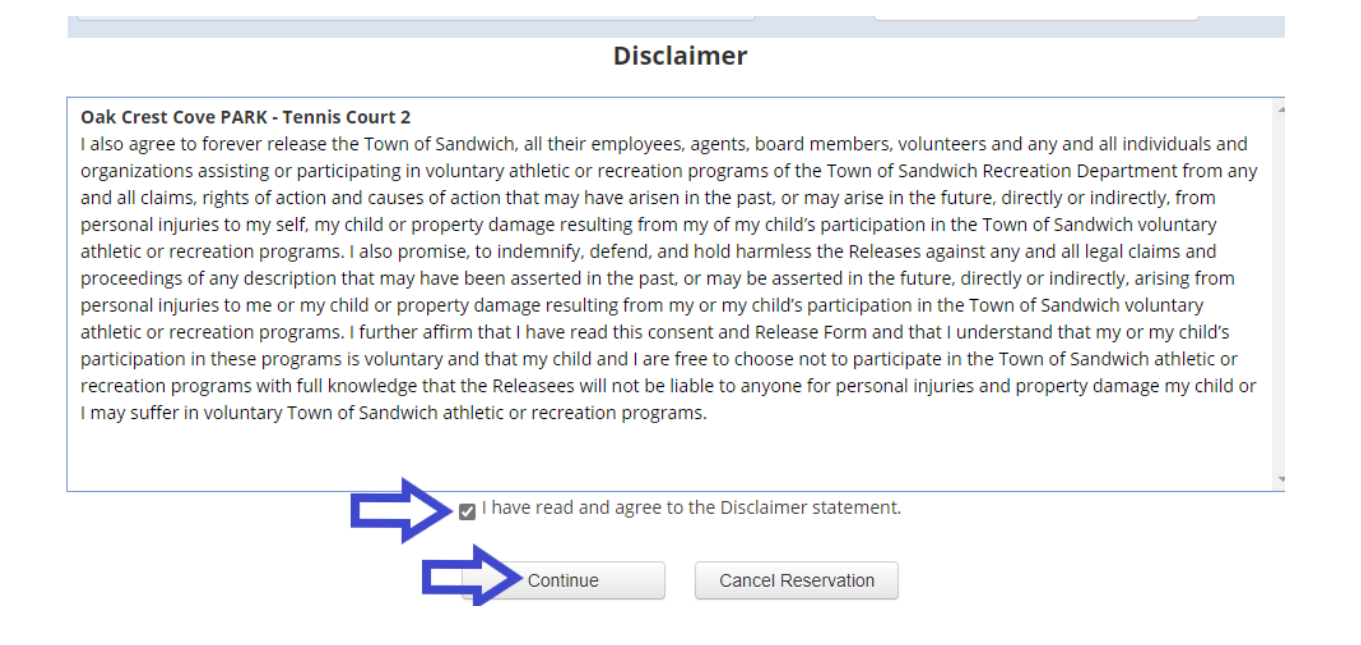

**Step 10:** Review reservation details, then click "Continue to Checkout."

## **Review Reservation Before Completion**

in Edit Reservation C Add Another Reservation E Continue to Checkout

**Basic Information** 

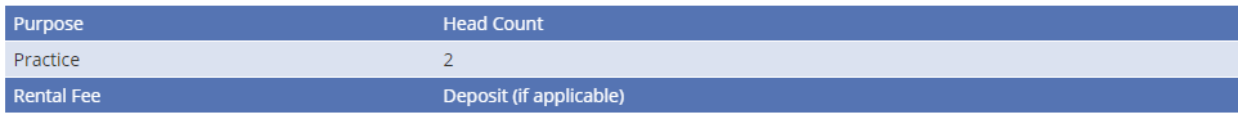

\$0.00

**View Disclaimer Statement(s)** 

### **Schedules & Fees**

#### tion of Example of Edit Dates Diview Fees

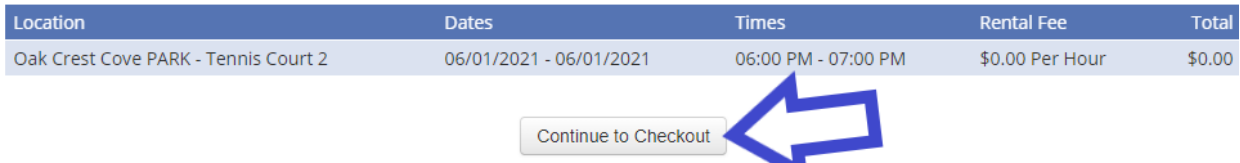

**Step 11:** Review second disclaimer and agree by clicking the checkbox below. Then click the "Check Out" button.

# **Shopping Cart**

### **Standard Cart Items**

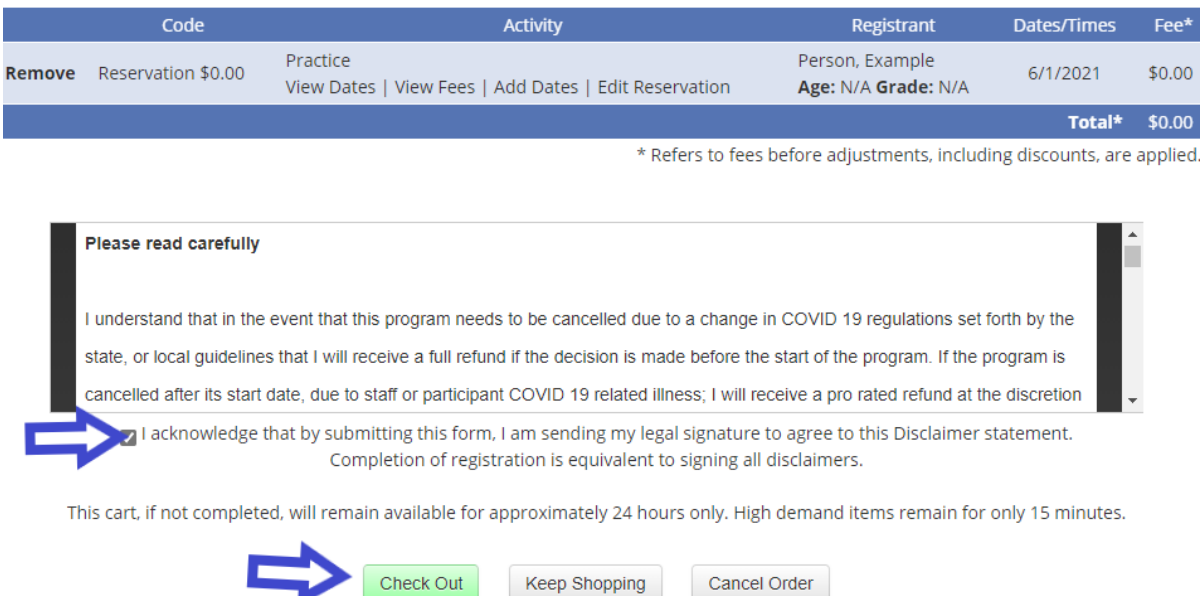

**Step 12:** Click "Check Out Online." Reservations are free, no payment is needed.

# **Checkout Method**

**Check Out Online** 

(includes no fee items)includes a 3% convenience fee for credit cards

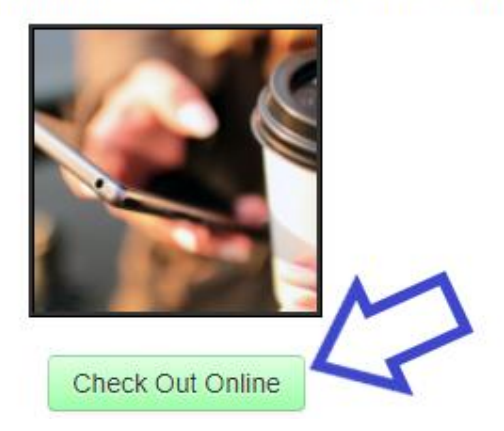

**Step 13:** Review Invoice and click "Process" button.

### Review Invoice

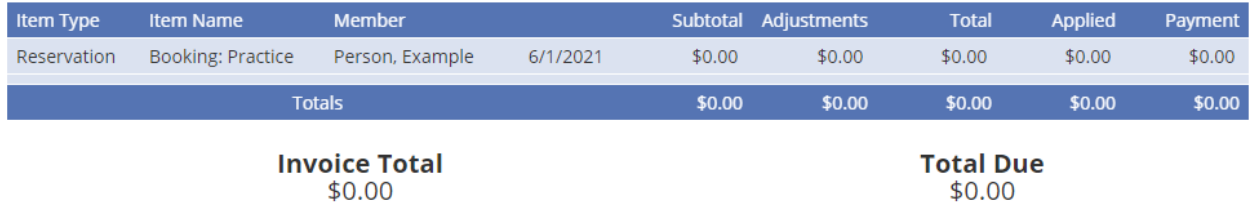

CONVENIENCE FEE NOTICE: This method of paying online is provided to you for your convenience. If you proceed to checkout, you will be charged a convenience fee of 3.00% + \$0.00 with a minimum fee of \$0.00. This fee is added to the total charge for the goods/service you purchased today. The exact fee will be displayed on the credit card form before you submit your payment. If you do not wish to pay this fee, please click "Return to Cart" below. Depending on the items selected, you may cancel your purchase or choose an offline payment method. You may pay in the office instead without incurring this convenience fee. Please note that convenience fees are not refundable.

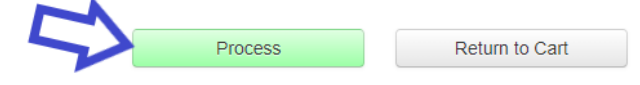

**You're all done!** You will receive an email confirming your court number, reservation date and time, and the code you'll need to enter the courts. Please email [recreation@sandwichmass.org](mailto:recreation@sandwichmass.org) or call 508-888-4361 with any questions.

# **Thank You!**

### **Order Information**

- 1. Click the "Print Receipt" button for a copy of your receipt or view your account.
- 2. You are enrolled into the items listed on your invoice and will receive a confirmation email soon.
- 3. If you have not received your email, check the email address in your account and your email spam folder.
	- . There may be additional instructions for your purchase on your receipt.

### **View/Print Receipt**